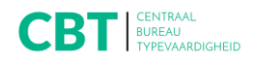

# **Samenvoegen van presentie- en correctielijsten in Word®**

## **Vóór het examen:**

## *Open het gewenste bestand, bv. Gegevens CT (computertypen)*

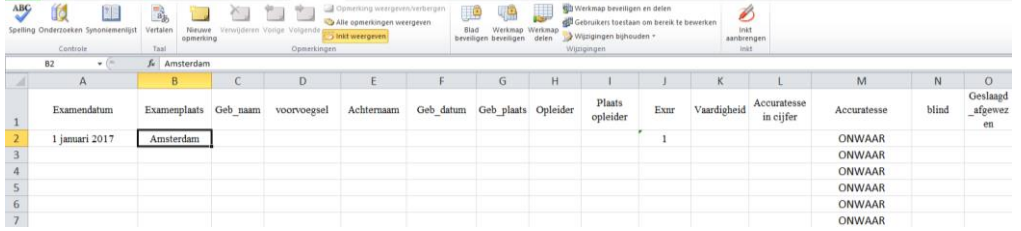

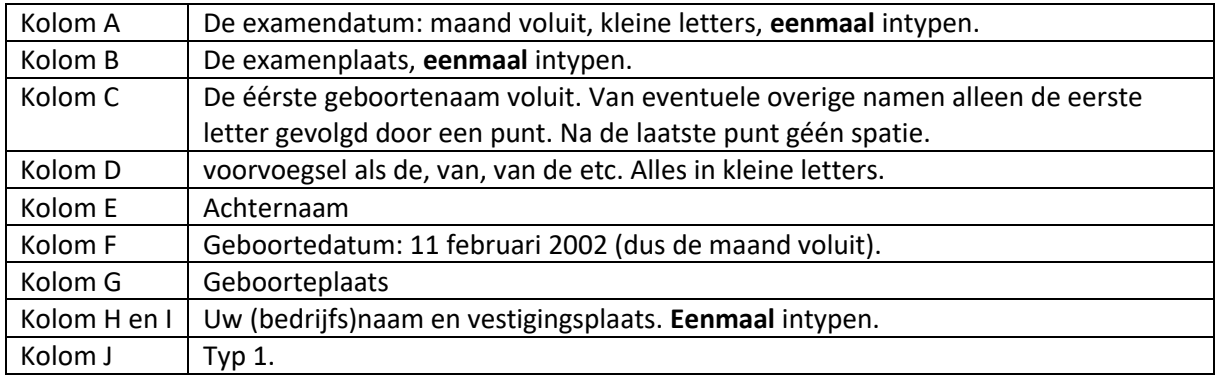

## *Vul nu de kolommen C, D, E, F en G verder in.*

#### **Kopiëren van celinhoud:**

In de kolommen A, B, H en I heeft u eenmaal een inhoud in de cel getypt, nl. datum, plaats, (bedrijfs)naam en vestigingsplaats.

Nu kopieert u de inhoud van cel A2 voor de gehele kolom net zoveel als er kandidaten zijn.

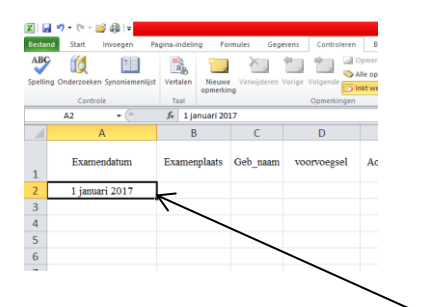

- 1. Klik in de cel.
- 2. Klik met rechts en kies kopiëren. Of gebruik Ctrl + C.
- 3. Selecteer de rest van de kolom A.
- 4. Klik met rechts en kies plakken. Of gebruik Ctrl + V.

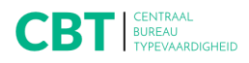

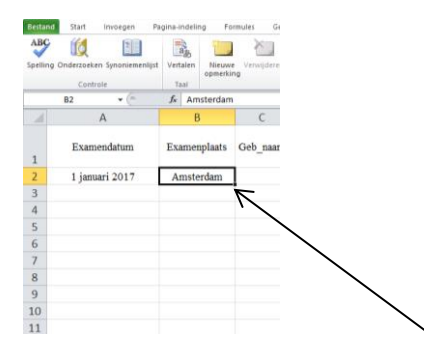

- 5. Plaats het invoegpunt (de muis) op de rechterbenedenhoek van cel B2: u ziet dan een + (plusteken). Klik en sleep naar beneden en alle cellen zullen zich vullen met de examenplaats.
- 6. Doe hetzelfde met de cellen H2 en I(i)2.

#### **Doornummeren van kolom J**

Omdat u in de eerste cel het cijfer 1 hebt getypt, kunt u nu automatisch doornummeren:

1. Plaats het invoegpunt op de rechterbenedenhoek van de cel J2: u ziet dan een + (plusteken).

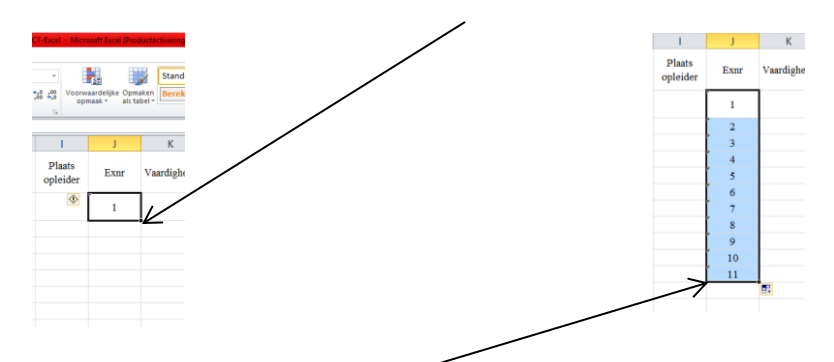

- 2. Klik en sleep naar beneden en alle cellen zullen zich vullen met het opvolgende nummer:
- 3. Sleep zoveel als er kandidaten zijn.
- 4. Sla dit bestand op als bv. Amsterdam, 1 januari 2017 CT100 (examenplaats, examendatum, gevolgd door examensoort)

#### **Presentielijst samenvoegen**

1. Open de presentielijst die u nodig heeft, bv. Presentielijst CT100:

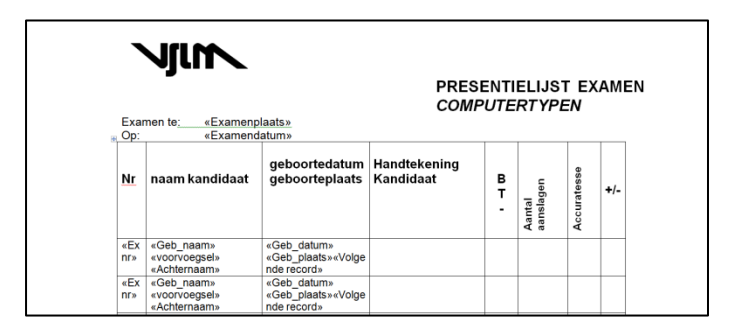

- 2. Kies voor tabblad: Verzendlijsten
- 3. Klik adressen selecteren:

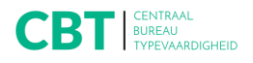

Vereniging van leraren | Kenniscentrum voor typevaardigheid | CRKBO-geregistreerd

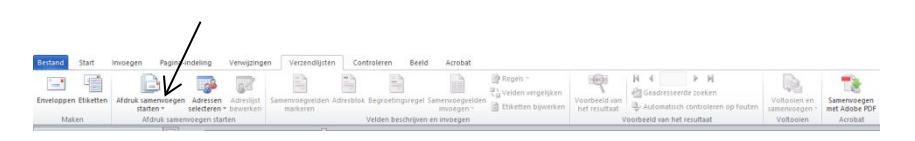

4. Klik bestaande lijst gebruiken:

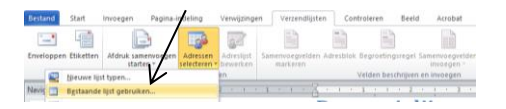

5. Zoek het gegevensbestand dat u heeft gemaakt, bv. Amsterdam, 1 januari 2017.

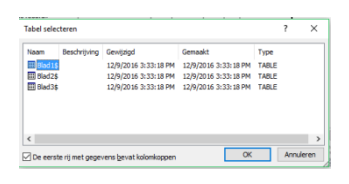

6. Klik Blad 1, klik OK.

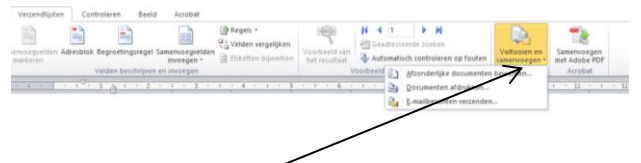

7. Klik Voltooien en samenvoegen

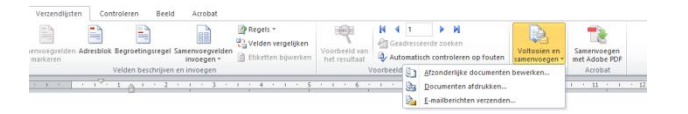

8. Klik Afzonderlijke documenten bewerken

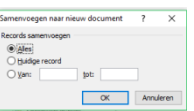

- 9. Klik OK
- 10. Uw presentielijst is gereed om op te slaan/af te drukken.

## **Correctielijst samenvoegen**

1. Open de correctielijst die u nodig heeft, bv. Correctielijst TV:

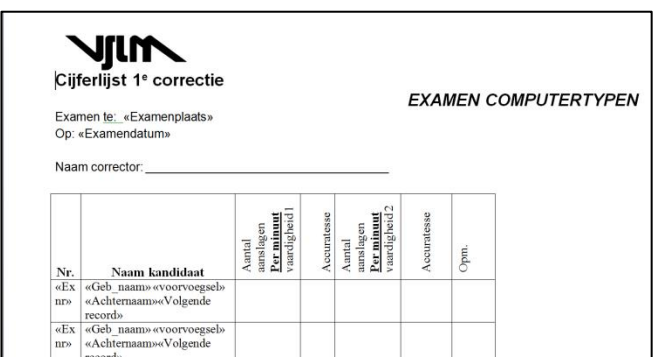

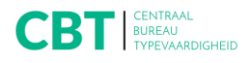

Vereniging van leraren | Kenniscentrum voor typevaardigheid | CRKBO-geregistreerd

- 2. Herhaal de stappen 2 t/m 8.
- 3. Uw correctielijst is gereed om op te slaan/af te drukken.
- 4. Druk de lijsten af voor het examen en stuur deze per e-mail incl. het gegevensbestand naar uw regiobureau.

## **Het invoeren van de uitslagen**

**Ná het examen:** 

## *Open het gewenste bestand, bv. Amsterdam, 1 januari 2018*

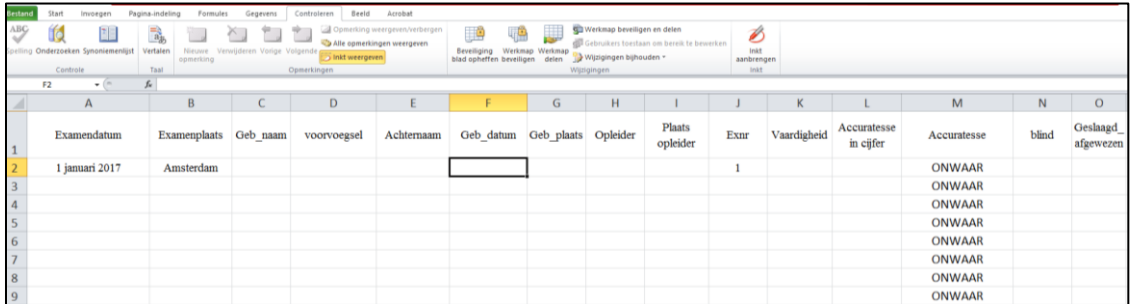

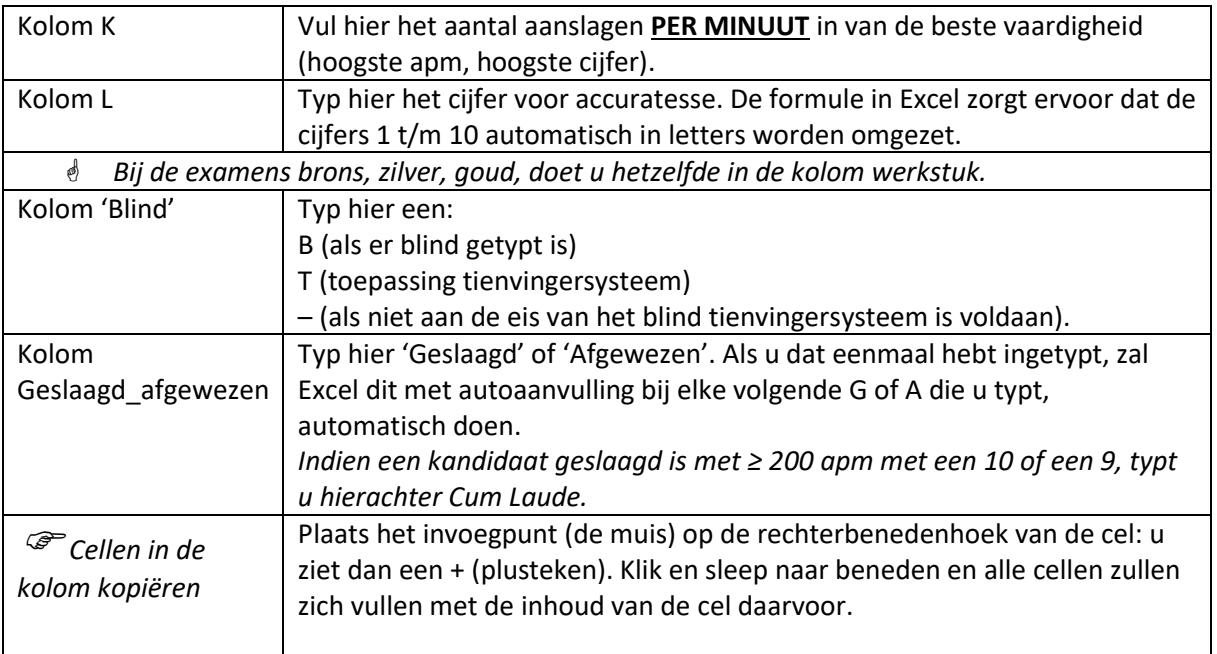

1. Sla het gegevensbestand opnieuw op en stuur deze per e-mail naar uw regiobureau.